#### Mini TL866 Universal Programmer ->AVR microcontroller software encryption

AVR microcontroller has an RC Calibration (calibrate bytes). Only one of dozens of chips may have the same bytes value and it cannot be modified. Microcontroller software can read this value and determine whether the code is used by other chips. Through custom encryption algorithm, it can stop those who decrypt chips with ulterior motives from directly using. The encryption algorithm is so complex that it is not easy to decrypt. But, about "encryption", there is a problem for developers - each chip is different - it is impossible to manually calculate one by one and respectively compile source code if the algorithm is complex. This programmer can automatically read into RC bytes before programming. The developer can get the bytes value of the chip in the DLL dynamic function and then automatically calculate the encrypted data according to the request and put it in the memory, efficiently completing mass production.

(A detailed encrypted instance of the ATMEGA8 in the installation package is available for reference)

The operation is the same as **<Set Auto Serials>**,

#### view > Set Auto Serials

The contents of instance: By encryption algorithm, programmed chip can be normally run. While the copied program from the chip to another chip cannot be run. The function of this programmer is that the chip can be quickly encrypted in mass production.

Related Topics:

- > Quick Guide
- > Complete Operations Guide

#### http://www.autoelectric.cn China Hainan

TEL: 0898 68681816 FAX :0898-68681815 Mobile: 13198907988 The Haikou Xingong Electronics Co., Ltd. Copyright @ 2009 Translator's eBay ID: sunwenjun, PayPal Email: <u>yanyan.816@163.com</u>

# Mini TL866 Universal Programmer -> Set Auto Serials

**<Set Auto Serials>:** A IC serial number is automatically added to a certain buffer when programming. It is convenient to the chip programming settings, time settings or unique serial number settings at factory. The programmer has many kinds of numbering algorithms that can meet the needs of users.

Click <main menu>--- <Device> --- <Serials Number> to pop up the following dialog box:

| AutoInc. mode                   | Operations        |                  |                       |
|---------------------------------|-------------------|------------------|-----------------------|
| <ul> <li>Default INC</li> </ul> | Start Addr:0x     | 00000000         | SN.Length: 16         |
| C Time Mode                     | original value:   |                  | 0000035               |
| C Radom                         | Inc.Step(10):     | 1                |                       |
| C User Define                   | CODE              | -                | Inc.Format            |
| Region                          | • HEX C           | ASCII            | • HEX C DEC           |
| CODE Memory                     |                   |                  | Inc.from high address |
| C DATA Memory                   |                   |                  | , menten mgn avarent  |
| C USER.ROW                      | Record:           |                  |                       |
| C USERID                        | Note: Save Serial | s to end of this |                       |

Firstly select the Auto Inc. mode. There are four algorithm modes to choose from the dialog box and the detailed instructions are as below:

# 1. The default increment algorithm < Default INC.>

This algorithm interface is shown above, a set length of number is placed in the start address and the number will be increased according to the <Inc. Step>. After setting the parameters, click <Test> to start testing and check the change regularity of different set parameters. <original Value> and <Inc. Step> can be set in the above dialog box.

You can set <record> file after the parameters are set and the testing result is correct. If blank, the record file is invalid and the data cannot be recorded into the file when programming; If the <record>file is set, the set serial number will be added at the end of the record file after programming.

Finally, tick off <Enable Auto. SN> and click <Save> button.

# 2. time algorithm <Time Mode>

Time algorithm dialog interface is as shown below:

| utoInc. mode  | - Operations                            |                     |             |       |
|---------------|-----------------------------------------|---------------------|-------------|-------|
| C Default INC | Start Addr:0x                           | 00000000            | SN.Length:  | 16    |
| Time Mode     | original value:                         |                     |             |       |
| C Radom       |                                         |                     | Inc.Step    | (10): |
| C User Define | Char Format                             | M-DD 00-00          |             |       |
|               | 1 1 1 2 1 2 2 2 2 2 2 2 2 2 2 2 2 2 2 2 | M-DD +5 bytes II    | ۷C.         |       |
| egion         | C YYYY-MI                               | M-DD 00:00+8 by     | rtes INC.   |       |
| CODE Memory   | C YYYY-MI                               | M-DD 00:00+161      | oytes Radom |       |
| DATA Memory   |                                         |                     |             |       |
| C USER.ROW    | Record:                                 |                     |             |       |
| C USERID      | Note: Save Serial                       | s to end of this fi | le          |       |
|               | Enable Auto.8                           | IN Test             | Save        | Car   |

There are four time encoding format as below:

(1) date + time Total Length: 16 bytes

The date and time will be added in the specified place, total length is 16bytes.

(2) The date +5 bytes increment Total Length: 16 bytes The incremental parts can be set original value and step.

(3) Date + time + 8 bytes increment Total Length: 24 bytes The incremental parts can be set original value and step.

(4) Date + time + 16 bytes random number Total Length: 32 bytes

The16 bytes are random and it can generate a unique product serial number. In this way, the <Record> file must be set so that the generated code can be recorded in the file. Otherwise, your don't know what is the product serial number.

The following operating steps are the same as the above <Default INC.>

3. the random sequence number algorithm <Random>

The algorithm generates a specified length of random number, as shown below:

| AutoInc. mode | Operations                             |
|---------------|----------------------------------------|
| C Default INC |                                        |
| C Time Mode   | Start Addr:0x 0000000 SN.Length: 16    |
| Radom         |                                        |
| C User Define | CODE                                   |
|               | C HEX C ASCII                          |
| Region        |                                        |
| CODE Memory   |                                        |
| C DATA Memory |                                        |
| C USER.ROW    | Record:                                |
| O USERID      | Note: Save Serials to end of this file |
|               |                                        |

4. user-defined algorithm <user define>

This user-defined algorithm has great flexibility. You can set any ways of numbering algorithms, for the detailed usage, see the directory:

MiniPro\Serialnumber\SOURCE\_DLL. The interface is as below:

For AVR Microcontroller, encryption of RC verified byte can be fully achieved by invoking the DLL dynamic link library. Here are all source program and testing ways, see the directory: MiniPro\ATMEGA8\_LED

| AutoInc. mode          | Operations<br>User algorithm Serial_PIC18F4550_TEST.dll |
|------------------------|---------------------------------------------------------|
| C Time Mode            | Note:Copy the file to \SERIALNUMBER                     |
| C Radom<br>User Define | [DEVICE]<br>Microchip PIC18F4550<br>[Description]       |
| Region                 | DDL×Ô¶-ÔàĐôÁĐ°Å°àÊÔ<br>2009-12-25                       |
| C CODE Memory          | original value: 00000035                                |
| C USER.ROW             | Record:                                                 |
| C USERID               | Note: Save Serials to end of this file                  |

After making DLL file, you copy them to the application directory : MiniPro\Serialnumber, that's OK. You can select your algorithm file in the <user algorithm> list.

The following operating steps are the same as other algorithms.

------ Important note: ------ -

1. After setting the above, the programmer will not automatically add the serial number you set to the chip when programming, unless you tick off <Auto Serials No.> in the main interface Options.

2.Please firstly set algorithm and tick off<Enable Auto SN> (setting path: <main menu>-<Device>-<serials number> ) and then the <Auto Serials No.> option can be ticked off.

3. After <Auto Serials No.> option is ticked off, if you reset the numbering algorithm, in main interface <Auto Serials No.> option must be ticked off again.

4. You must reset the numbering algorithm if the chip model is changed.

5. In the project mode, the algorithm can be saved in the

project file. You can directly open the project file, and automatically invoke the automatic numbering algorithm. Therefore, it is easier and more convenient to use for the mass production in the project mode.

Related Topics:

- Quick Guide
- > Complete Operations Guide

http://www.autoelectric.cn China Hainan TEL: 0898 68681816 FAX :0898-68681815 Mobile: 13198907988 The Haikou Xingong Electronics Co., Ltd. Copyright @ 2009 Translator's eBay ID: sunwenjun, PayPal Email: yanyan.816@163.com

### Be ready for the hardware

Please make sure properly installed the application software and USB driver of the universal programmer before connecting the USB communication line. At this time, the red power supply indicator shows proper connection (lights up) and the yellow power supply indicator goes out waiting for programming. (If the yellow power supply indicator flashes at all times, it indicates that the USB driver installation is wrong or there is no installation of the USB programmer device driver). You can continue to do the next one if the programmer application software displays the firmware version number in the lower right.

Chip Place Way : PIN1 of the within-40-pins chips should be placed near the ZIF socket handle, just as illustrated:

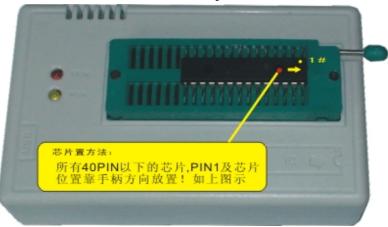

# select the programmed chip

Click "Select IC" to select the present chip model you need to program, as below:

| elect IC-        |                             | IC Information(No Project opene | d) ———   |         |          |
|------------------|-----------------------------|---------------------------------|----------|---------|----------|
| S                | elect Device                |                                 |          |         | ectri    |
|                  | Search Device               | Manufactory                     | Device   |         |          |
| roduct<br>hipID: |                             | ADVANCE GROUP                   | AM2716B  | @DIP24  | ▲ Confi; |
| mpib.            |                             | AiT Semi                        | AM2732B  | @DIP24  |          |
| Addres           | Туре                        | ALI (Acer)                      | AM2764A  | @DIP28  |          |
| 00000            |                             | ALLIANCE                        | AM2764A  | @PLCC32 |          |
| 00001            | C ALL                       | AMD                             | AM27128A | @DIP28  |          |
| 00002            | ROM/FLASH/NVRAM             | AMIC                            | AM27128A | @PLCC32 |          |
| 00003            | C MCU/MPU                   | ANACHIP                         | AM27256  | @DIP28  |          |
| 00004            |                             | APLUS FLASH                     | AM27256  | @PLCC32 |          |
| 00005            | C PLD/GAL/CPLD              | ARTSCHIP                        | AM27512  | @DIP28  |          |
| 00006            | C SRAM/DRAM                 | ASAHI KASEI (AKM)               | AM27512  | @PLCC32 |          |
| 00007            | C Logie IC                  | ASD                             | AM27C64  | @DIP28  |          |
| 00008            | in any in the               | ASI                             | AM27C64  | @PLCC32 |          |
| 00009            |                             | ATC                             | AM27C010 | @DIP32  |          |
| 0000A            | 1                           | ATMEL                           | AM27C010 | @PLCC32 |          |
| 0000B            |                             | BELLING                         | AM27C020 | @DIP32  |          |
| 00000            |                             | BJX                             | AM27C020 | @PLCC32 |          |
| 0000D            |                             | BMT                             | AM27C040 | @DIP32  |          |
| 0000E            |                             | BOOKT V MTCDO                   | AM27C040 | @PLCC32 |          |
| 0000F            |                             |                                 | 22-      |         |          |
| otions-          | Advanced Micro Devices Inc. | IC Total: 12811                 | Select   | Cancel  |          |
| Erase            |                             |                                 |          |         |          |
| 1 S.S. 10 S.S.   | after 🥅 Auto Serials NO.    |                                 |          |         |          |

Please note: if some type of packages are not listed in the menu or the present chips are non-DIP packages, you can program by checking the IC product instruction and directly connecting the one-to-one pin.

Load the buffers data

Programming operation can be performed only when the present chip data is loaded to the buffers. Click "Open file" and open the present chip data file and then bring out the dialogue box as below:

1. select the file you want to program

| 🖬 18F86J50.mp | 1      | 111.HEX.HEX | 🕖 aechip1301.hex |
|---------------|--------|-------------|------------------|
| 18F87J50.he   | x      | 🛅 123.BIN   | AT8958253CFG.    |
| 18F2480_int3  | 32.hex | E 222.HEX   | AT8958253COD     |
| 27C010_FF.H   | IEX .  | 222.HEX.HEX | AT8958253EED4    |
| 27C020_FF.H   | IEX    | 🚾 aaa.BIN   | AT8958253USEF    |
| 🗐 111.HEX     |        | 🕗 aaa.dat   | at_TEST.mpj.ba   |
| 4             |        |             | 2                |

2. Select the load mode: generally, specifying the buffer is okay if there are multiple buffers, others are default.

Load all the data to the specified buffer in the same way.

For Microchip PIC microcontroller, HEX file can be once loaded to all buffers if it is in accord with MICROCHIP IDE environment, including configuration information.

| C BINARY    |                                    |
|-------------|------------------------------------|
| • INTEL HEX | Normal                             |
|             | From File Start Addr(Hex): 00000   |
| To Region   | TO Buffer Strat Addr(HEX): 00000   |
| Code Memory | Clear Buffer when loading the file |
|             | Clear buffer with default          |

set chip configuration information and lock option

Please press "CONFIG" button in the Buffer select if you need to protect the chip or do other config operations. And then bring out the config dialogue box. The config information is different from the chip model. For example, if you select as AT89S8253, the below dialogue box will be brought out:

|                   | uff select<br>User.Row Code Meno Data Meno CO |
|-------------------|-----------------------------------------------|
| ck Byte           |                                               |
| NO Lock Bit       | C Lock LB1 LB2                                |
| C Lock LB1        | C Lock LB1 LB2 LB3                            |
| nfig Byte         |                                               |
| 🔽 SerialPrgEnable | ✓ UsrRowPrgEnable                             |
| x2 ClockEnable    | External Clock En                             |

Do the next one after setting up the configuration information and protection option

programming set

In most cases, the Default Settings is ok. You can tick off "Auto Serials No." if you need to number chip.

The specific method reference: <programming details> - <set IC serials number>

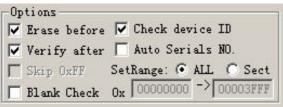

Please note: these options, such as "Erase Before", "Blank Check", "Skip 0xFF", "Check device ID", can be ticked off according to your needs.

"Verify After": most of programmers contain the inner verify check, but you'd better perform the "Verify After" operation in order to make sure the proper programming.

Program: click "Read" button to bring out the dialog box, as show below:

| A B                                                                          |   |
|------------------------------------------------------------------------------|---|
| 續程芯片內容<br>编程范围                                                               |   |
| CODE Memory     FORTA Memory     Con.FUSE Bit     F LOCK Bit                 | C |
| 结束地址: 00001FFF ATMEGA8535(L)                                                 |   |
| 正在校验CODE MEMORY<br>Check Device ID: 0x 1E 93 08OK!                           | Ð |
| Erase chipElapsed time: 141ms<br>programming code MemoryElapsed time: 1938ms | Ē |
|                                                                              |   |
| 編程 退出                                                                        |   |

- A. select programming buffer, default as all buffers
- B. Present operating state prompt area
- C. Present chip model

D. Programming operation information: you can see the programming time of every step. Units: MS

E. progress bar

Prompt: the above-mentioned operation is indispensable to programming a chip. The operations are different from the chip model.

Related Topics:

- Quick Guide
- > Complete Operations Guide

http://www.autoelectric.cn Hainan China TEL: 0898 68681816 FAX :0898-68681815 Mobile: 13198907988 The Haikou Xingong Electronics Co., Ltd. Copyright @ 2009 Translator's eBay ID: sunwenjun, PayPal Email: yanyan.816@163.com

# Mini TL866 Universal Programmer -> Detailed Description

This chapter mainly describes the features and the specific operation of MiniPro programmer programming software.

| Menu command                                                                                                    |
|----------------------------------------------------------------------------------------------------|
| <ul> <li><u>File menu</u></li> <li>Open, save, buffer operation functions, exit</li> </ul>                                                                                |
| <ul> <li><u>Chip-select menu</u></li> <li>select programmed chip according to menu list</li> </ul>                                                                        |
| <ul> <li>Project menu</li> <li>Open Project, Save Project, Save Project As, close project,</li> <li>project attrib, modify password</li> </ul>                            |
| ◆ <u>Device menu</u><br>Read, Read ID, Verify, Program, Erase, Blank Check, Serials<br>Number, Testing                                                                    |
| <ul> <li><u>System Tools menu</u></li> <li>Calculator, System Self- check, Refresh flash firmware</li> </ul>                                                              |
| ♦ <u>Help menu</u><br>Help files, About MiniPro                                                                                                    |
| detailed description of editing buffer                                                                                                    |
| <ul> <li><u>Edit buffer</u></li> <li>Find the corresponding hexadecimal value or ASCII character strings in the buffer, data, copy, paste, fill, Block Save As</li> </ul> |
| detailed operating description                                                                                                    |
| <ul> <li><u>Select chip</u></li> <li>select programmed chip according to menu list</li> </ul>                                                                             |
| ♦ <u>Read the chip</u><br>Read into the chip to the PC buffer.                                                                                                    |
| <ul> <li>Program chip</li> <li>Cure the contents of buffer into the chip.</li> </ul>                                                                                      |
| ◆ Erase chip                                                                                                    |

Completely erase the data of the chip (Some microcontroller clock calibration bytes can be erased according to the needs, the default is not erased).

• Chip Blank

Check whether the current chip is programmed

• <u>Chip Verify</u>

Verify whether the chip data is the same as the buffer, can be marked "verify in a different place".

Set the chip configuration information

mainly set the microcontroller fuse byte, lock bit byte, etc.

Set Chip Serial number

a variety of file format can be opened

Programmer self-test

check whether the programming port function is normal.

◆ <u>ICSP programming</u>

ICSP serial programming function interface, and the usage

RAM test

Test the common static RAM chips

Digital logic circuit test

Test 54 74 series, CMOS4000/MC14xxx series digital integrated circuit

Related Topics:

- Quick Guide
- > Complete Operations Guide

http://www.autoelectric.cn Hainan China

TEL: 0898 68681816 FAX :0898-68681815 Mobile: 13198907988 The Haikou Xingong Electronics Co., Ltd. Copyright @ 2009 Translator's eBay ID: sunwenjun, PayPal Email: yanyan.816@163.com

### MiniPro programmer -> Menu -> File menu

File menu items are as follows:

| Open(O)                      | Ctrl+O |
|------------------------------|--------|
| Save(S)                      | Ctrl+S |
| Сору                         | Ctrl+C |
| Paste                        | Ctrl+V |
| Block Save As(S)             | txt    |
| Define Block                 | Ctrl+B |
| Fill Block(F)                |        |
| Clear current buffe          | r(C)   |
| Clear all buffer(A)          |        |
|                              | CHUC   |
| Find                         | Ctrl+F |
| 5657                         | F3     |
| Find<br>Find Next<br>Goto(G) |        |

Open file

Load the hexadecimal file or binary file to the specified buffer, GAL chip should be loaded JED format file.

♦ Save file

Save the present buffer as the HEX file of hexadecimal format or BIN file of binary format. Save as JED format file when programming GAD chip.

Note: MICROCHIP MCU can be loaded the HEX file generated by MICROCHIP IDE development environment to all buffers and all the buffers can be saved to HEX file. At the same time it is fully compatible with MICROCHIP IDE development environment.

◆Copy, Paste, Block Save As, Define Block, Fill Block, Clear current buffer, Clear all buffer

You can use shortcut keys or right-click menu to realize these menu functions.

See the detailed functions of editing file --->Edit buffer

Find, Find Next, address, Goto

You can use shortcut keys or right-click menu to realize

these menu functions.

See the detailed functions of editing file --->Edit buffer

♦Exit

Exit MiniPro programming application program

Related Topics:

Quick Guide

Complete Operations Guide

http://www.autoelectric.cn Hainan China

TEL: 0898 68681816 FAX :0898-68681815 Mobile: 13198907988

The Haikou Xingong Electronics Co., Ltd. Copyright @ 2009 Translator's eBay ID: sunwenjun, PayPal Email: yanyan.816@163.com

### Mini TL866 Universal Programmer -> Chip select menu

Directly select the chip you want to program according to the IC type that is easy and convenient to operate.

| 4 Confi |
|---------|
| 4 Conf  |
| 4       |
| 4       |
|         |
| 8       |
| :32     |
| 8       |
|         |
| 8       |
|         |
| 8       |
|         |
| 8       |
|         |
| 2       |
|         |
|         |
|         |
| 2       |
|         |
|         |
| Cancel  |
|         |
|         |

Note: For the IC with same model but different package, if all of the packages (no including DIP package) cannot be listed, you can directly connect the corresponding pins to program by referring to the IC product manual.

Related Topics:

- <u>Quick Guide</u>
- > Complete Operations Guide

TEL: 0898 68681816 FAX :0898-68681815 Mobile: 13198907988 The Haikou Xingong Electronics Co., Ltd. Copyright @ 2009 Translator's eBay ID: sunwenjun, PayPal Email: <u>yanyan.816@163.com</u>

# Mini TL866 Universal Programmer -> Project menu

In order to make the chip programming process more reliable, the project file needs to be set up. This file has the current buffer data and working environment settings, including the current device information, all Options settings and related settings of automatic numbering. It is convenient to use for daily mass production. The password-protected project can be set, that can protect the security of the product program to some extent.

Project menu items are as follows:

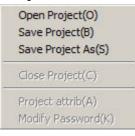

# Save project

Select [Project] - [Save Project] to set up a project after setting parameters of the chip in the application program. The project information can be shown. Click [Save Project], input the project name and then click OK. The following dialog box will be popped up:

| Project Name:     | C:\Program F     | iles\MiniH | Pro/test.mj | pj         |
|-------------------|------------------|------------|-------------|------------|
| Device Type:      | AM27             | 16B @I     | DIP24       |            |
| Project Desc:     |                  |            |             |            |
| CRC 32bits:       | 0x 0ACC43A3      |            |             |            |
| Create Time:      | 2012-06-30 04:40 | Modi:      | 2012-06     | 5-30 04:40 |
| assword length<8: |                  |            |             |            |
| onfirm password:  |                  |            |             |            |

1. The password can be emptied, that means the passwordprotected project is not set.

2. The password must be inputted if the project is set as protected mode. The related data of the project cannot be modified after setting protected mode. In addition, partial functions of programmer are not allowed to use.

♦ Open Project

Open an current project, select [Project] - [Open Project], select the project name in the window and click OK. If the project is password-protected, the following dialog box will pop up. (the project can be directly opened if no password)

| Password              |     |     | - | × |
|-----------------------|-----|-----|---|---|
| Project is Encrypted! |     |     |   |   |
| Input PASS:           |     |     |   |   |
| OK                    | Can | cel |   |   |

♦ Save Project As:

Save the current project as another project name. Refer to [Save project].

Close project

Close the current project. Switch to the normal

programming mode and clear the current buffer data.

♦ Project Attrib

Select [Project] - [Project Attrib], project attribute dialog box pop up.

| Project Name:  | C:\Program Files | MiniPro\test.mpj   |     |
|----------------|------------------|--------------------|-----|
| Device Type:   | AM2716E          | 3 @DIP24           |     |
| Project Desc:  |                  |                    |     |
| CRC 32bits:    | 0x 0ACC43A3      | Ī                  |     |
| Create Time: 2 | 012-06-30 04:41  | Modi: 2012-06-30 0 | 4:4 |
|                |                  |                    |     |
|                |                  |                    |     |

The Project attribute dialog box can change the project description and project protection mode. The project password needs to be inputted when saving.

modify password

| oject pass | sword  |
|------------|--------|
|            | ×      |
|            |        |
|            |        |
|            |        |
| Save       | Cancel |
|            |        |

Prompt:

 An exact description of the project can distinguish from a large number of projects. The project mode is suitable for mass production.
 The project file has been encrypted. Proper protection of the project password can stop from copying. It can protect data to some extent.

3. The project file includes 32-bit

CRC check information when saving or opening. It can avoid damage of the file or other uncertainties.

Related Topics:

- Quick Guide
- > Complete Operations Guide

http://www.autoelectric.cn Hainan China TEL: 0898 68681816 FAX :0898-68681815 Mobile: 13198907988 The Haikou Xingong Electronics Co., Ltd. Copyright @ 2009 Translator's eBay ID: sunwenjun, PayPal Email: yanyan.816@163.com

# Mini TL866 Universal Programmer -> Device menu

The menu functions are for the chip programming operation.Device menu items are as follows:

| Read(R)<br>Read ID(I)<br>Verify (V)       |
|-------------------------------------------|
| Program(P)<br>Erase (E)<br>Blank Check(B) |
| Serials Number                            |
| Testing                                   |

Read...: View: <detailed description> -<<u>Read the chip></u>

♦ Read ID: simply read the chip ID and display information in the ID display area.

- Verify: View: <detailed description> -<<u><Check chip></u>
- Program: View: <detailed description> -<Program>
- Erase: View: <detailed description> -<<u>Chip Erase></u>
- Blank Check: View: <detailed description> -<Blank check>
- Serials Number: View: <detailed description> -<Serials</p>

Number>

Testing: View: <detailed description> -<Testing>

Related Topics:

- Quick Guide
- Complete Operations Guide

http://www.autoelectric.cn Hainan China TEL: 0898 68681816 FAX :0898-68681815 Mobile: 13198907988 The Haikou Xingong Electronics Co., Ltd. Copyright @ 2009 Translator's eBay ID: sunwenjun, PayPal Email: yanyan.816@163.com

# Mini TL866 Universal Programmer -> Tools menu

The menu functions are for the chip programming operation.

◆ Tools menu items are as follows:

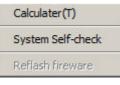

◆ Calculator: This is a calculator that comes with Windows and the scientific model calculation is very convenient for a variety of formats.

|                                |     |     |              |                          |            |    |          | e                       |
|--------------------------------|-----|-----|--------------|--------------------------|------------|----|----------|-------------------------|
| 0000 00<br>63<br>0000 00<br>31 |     |     | 0000<br>0000 | 0000<br>47<br>0000<br>15 | 000<br>000 |    | 00<br>00 | 0000<br>32<br>0000<br>0 |
| C Hex                          |     | Mod | A            | MC                       | MR         | MS | M+       | M-                      |
| Dec<br>O Oct                   | (   | )   | В            | ←                        | CE         | с  | ±        | 1                       |
| C Bin                          | RoL | RoR | С            | 7                        | 8          | 9  | 1        | %                       |
| Qword                          | Or  | Xor | D            | 4                        | 5          | 6  | *        | 1/x                     |
| C Dword                        |     | -   |              |                          |            |    |          |                         |

 Programmer Self-Check: self-test on the programmer hardware

Click to pop up the following dialog box:

| No.23#                                                                     | OK!               |            |  |
|----------------------------------------------------------------------------|-------------------|------------|--|
| No.24#                                                                     | OK!               |            |  |
| No.25#                                                                     | -OK!              |            |  |
| VPP Overcurrent                                                            | Protection Test   | ing OK!    |  |
| VCC Overcurren                                                             | t Protection Test | ing OK!    |  |
| <test fi<="" td=""><td>NISHEDSU</td><td>CCESSFUL!&gt;</td><td></td></test> | NISHEDSU          | CCESSFUL!> |  |

Note: Please remove the IC in the 40-PIN socket and ICSP cable before programmer begins to self-check. The IC may be damaged if no removing. Because when self-checking, programmer will test by applying VPP, VCC and GND to all pins and will perform an inside short-circuit overcurrent test (at the same time apply VPP, VCC and GND to the same pin). The testing information will be shown in the dialog box.

◆ Firmware FLASH refresh: Refresh and upgrade the firmware program

After you upgrade the application, if there is an upgrading need, the application will prompt to refresh the firmware; otherwise his refresh function is disabled. Click <Refresh firmware > to pop up the following dialog box:

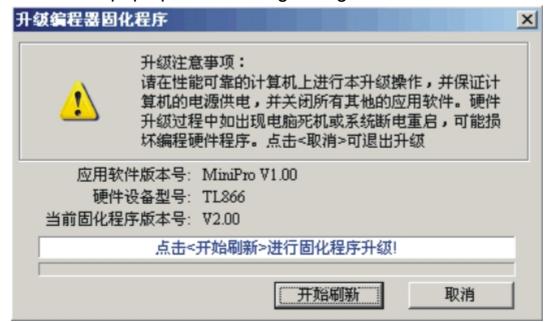

Refresh Note: Please make sure the reliable performance of your PC and the uninterrupted electricity supply to your PC. At the same time, please close other application programs. The programming firmware program may be damaged if there is a computer crash or power failure in the process of upgrade. Click <Cancel> to exit upgrade.

Close all other programs, and ensure reliable computer power!

Click <Refresh> to begin, the refresh total time is about 30 seconds. Click <Cancel> to exit refresh.

Related Topics:

- Quick Guide
- Complete Operations Guide

http://www.autoelectric.cn Hainan China TEL: 0898 68681816 FAX :0898-68681815 Mobile: 13198907988 The Haikou Xingong Electronics Co., Ltd. Copyright @ 2009 Translator's eBay ID: sunwenjun, PayPal Email: yanyan.816@163.com

# Mini TL866 Universal Programmer -> Help menu

◆ Help menu items are as follows:

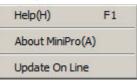

♦ Help: Shortcut keys F1 or click <help> to pop up the help files

◆ About MiniPro: The programmer information is shown

below:

|               | MiniPro U               | niversal Programmer   | OK             |
|---------------|-------------------------|-----------------------|----------------|
| dî <b>tan</b> | Copyright               | (C) 2009.5-2012.01    |                |
| pp Software   | Ver: 5.50               | Fireware Ver: 03.2.56 | MODEL: TL866CS |
| EV Code: 12   |                         | I: ABCDEFGHIJKLMN     | OPQRSTUVWX     |
| ISOP48/44 I   | Detect<br>Adapter Type: |                       | TSOP48 Detect  |

As shown above, "DEV Code" and "Serial" are the unique number of each programmer and this encrypted serial number is randomly generated 24 digits within the programmer hardware. The pirates cannot copy all of the serial number. You can verify whether the product you bought is original according to the number in order to protect users' rights.

◆ Update online: Open this Programmer manufacturer's website to see if there is the upgrade version.

Related Topics:

- Quick Guide
- > Complete Operations Guide

http://www.autoelectric.cn Hainan China TEL: 0898 68681816 FAX :0898-68681815 Mobile: 13198907988 The Haikou Xingong Electronics Co., Ltd. Copyright @ 2009 Translator's eBay ID: sunwenjun, PayPal Email: yanyan.816@163.com

### Mini TL866 Universal Programmer ->Edit buffer

Define Block Fill Block Copy, Paste Block Save As Clear current buffer Find, Find Next Go to

Define Block

Define block in two ways:

1. The first method: press the mouse left key and move the mouse to select a block of buffer data, right click to pop up the dialog box as shown below:

|   |    |    |    |    | 401 | auapt | ei 🗸             | TOOL    | Por c  |          | TOOL  | _100 | ntraor | 5     |    |    |       |
|---|----|----|----|----|-----|-------|------------------|---------|--------|----------|-------|------|--------|-------|----|----|-------|
|   | 0  | 1  | 2  | 3  | 4   | 5     | 6                | 7       | 8      | 9        | A     | В    | С      | D     | E  | F  | ASCII |
|   | FF | FF | FF | FF | FF  | FF    | FF               | FF      | FF     | FF       | FF    | FF   | FF     | FF    | FF | FF |       |
|   | FF | FF | FF | FF | FF  | FF    | FF               | FF      | FF     | FF       | FF    | FF   | FF     | FF    | FF | FF |       |
|   | FF | FF | FF | FF | FF  | FF    | FF               | FF      | FF     | FF       | FF    | FF   | FF     | FF    | FF | FF |       |
|   | FF | FF | FF | FF | FF  | C     | ору              |         |        | c        | trl+C | F    | FF     | FF    | FF | FF |       |
| 1 | FF | FF | FF | FF | FF  |       | aste             |         |        |          | trl+V | F    | FF     | FF    | FF | FF |       |
|   | FF | FF | FF | FF | FF  |       | Block Save As(S) |         |        |          | xt    | F    | FF     | FF    | FF | FF |       |
| 1 | FF | FF | FF | FF | FF  |       | efine            |         | ,(2)   |          | trl+B | F    | FF     | FF    | FF | FF |       |
|   | FF | FF | FF | FF | FF  |       | enne             | DIOCK   |        |          | итъ   | F    | FF     | FF    | FF | FF |       |
|   | FF | FF | FF | FF | FF  | F     | ill Bloc         | k(F)    |        |          |       | F    | FF     | FF    | FF | FF |       |
|   | FF | FF | FF | FF | FF  | C     | lear c           | urrent  | buffer | (C)      | a F   | F    | FF     | FF FF | FF | FF |       |
|   | FF | FF | FF | FF | FF  | c     | lear a           | l buffe | er(A)  | <u>.</u> |       | F    | FF     | FF    | FF | FF |       |
|   | FF | FF | FF | FF | FF  |       |                  |         |        |          |       | —F.  | FF     | FF    | FF | FF |       |
| 2 | FF | FF | FF | FF | FF  | F     | ind              |         |        | C        | trl+F | F    | FF     | FF    | FF | FF |       |
|   | FF | FF | FF | FF | FF  | F     | ind Ne           | xt      |        | F        | 3     | F    | FF     | FF    | FF | FF |       |
|   | FF | FF | FF | FF | FF  | G     | ioto(G           | )       |        | C        | trl+G | F    | FF     | FF    | FF | FF |       |
|   | EE | CC | CC | EE | CC  | TE    | EE               | EE      | E E E  | EE       | EE    | EC.  | EE     | CC    | CC | EE |       |

2. The second method: Select 【Define block】 in 【Main menu】 or mouse 【Right-click menu】 or direct press shortcut keys "CTRL + B" to pop up the following dialog box, input a start address and end address, and then press "OK" to complete the block definition.

| ock define  | _  | 1      |
|-------------|----|--------|
| Start Addr: | 0  |        |
| End Addr:   | 0  |        |
|             | OK | Cancel |

You can follow-up operation for the defined data block: Copy Block, Fill Block, Block Save As TXT file

Fill Block

Fill Block it means replacing a certain period of data that includes consecutive addresses with a fixed value.

To fill the buffer, a certain period of data  $\,$  consecutive addresses in the code buffer replaced with a fixed value  $_{\circ}$ 

In 【Right-click menu】, Select 【Fill Block】 to pop up the following dialog box:

| 允绩入区              |                 |             |           |        |
|-------------------|-----------------|-------------|-----------|--------|
| Region —<br>© Cod | le Memory C     | Data Memory | C User.R  | ow     |
| Stard_Ad          | dr: 0x 00000003 | $\vee$      |           |        |
|                   | dr: 0x 00000094 |             |           |        |
| Value(F           | ĮEX): E         |             |           |        |
| • BYTE            | C WORD C        | Tri_byte C  | DWORD C I | Random |
|                   | OK              |             | ancel     |        |

A. Select the filled buffer region, the default value is the current buffer in the window.

B. Set the start and end address. If you do not define the block, the default value will be all the area of the current buffer.

C. Value (HEX): to be allowed a maximum of 4 bytes. If the fill mode is random, this value can be ignored.

D. Fill Format, the default format: the default is single-byte if the

chip is programmed in 8-byte way; the fault is double-byte if the chip is programmed in 16-byte way. It is up to you.

Copy

After defining the data block, you can select 【Copy】 in 【Right-click menu】 and then the contents of the block has been copied to the WINDOWS clipboard.

Also you can press shortcut key <CTRL + C to complete the copy.

Paste

Function: fill the buffer with the copied block

Operation: move the cursor to allow the buffer to the start address and press <CTRL + V> shortcut key to complete the paste.

A region data is copied to B region as below:

| 数据地址    | 0  | 1  | 2   | 3    | 4  | 5  | 6  | 7         | 8   | 9   | A  | В          | С  | D  | E  | 7  | ASCII      | • |
|---------|----|----|-----|------|----|----|----|-----------|-----|-----|----|------------|----|----|----|----|------------|---|
| 000000: | FF | FF | FF  | FF   | FF | FF | FF | FF        | FF  | FF  | FF | FF         | FF | FF | FF | FF |            | _ |
| 000010: | 0C | 16 | A4  | Εó   | 8E | BB | 74 | 70        | FB  | 2B  | 48 | Dó         | A9 | 20 | 5D | 8F | t[.+H,].   |   |
| 888828: | D7 | D8 | F5  | 30   | F9 | A1 | 4D | 53        | 51  | 93  | CE | 89         | BF | D9 | 87 | 78 | ØHSQz      |   |
| 000030: | DA | 83 | DB  | CB   | 3F | 86 | 77 | 45        | 2A  | 84  | 88 | <b>B</b> 3 | 43 | CE | 28 | 8B | ?.wE+C.+.  |   |
| 000040: | BA | 28 | 23  | 51   | 95 | CC | D1 | 89        | 140 | 31  | 61 | 90         | 88 | 90 | 42 | 40 | .(#QI1aBL  |   |
| 000050: | 5B | 18 | 0.0 | 9B   | 70 | 12 | 77 | 59        | 85  | FF  | FF | FF         | FF | FF | FF | FF | [p.wY      |   |
| 000060: | FF | FF | FF  | A.F. | FF | FF | FF | FF        | FF  | FF  | FF | FF         | FF | FF | FF | FF |            |   |
| 888878: | FF | FF | FF  | (    | FF | FF | FF | FF        | FF  | FF  | FF | B          | FF | FF | FF | FF |            |   |
| 888888: | FF | FF | FF  | 10   | FF | FF | FF | FF        | FF  | FF  | FF | V.P        | FF | FF | FF | FF |            |   |
| 888898: | FF | FF | FF  | FF   | FF | FF | FF | FF        | FF  | FF  | FF | /FF        | FF | FF | FF | FF |            |   |
| 0000A0: | FF | FF | FF  | FF   | FF | 90 | 16 | <u>A4</u> | Eó  | 8E  | 26 | 74         | 70 | FB | 2B | 48 | t[.+H      |   |
| 000080: | D6 | A9 | 20  | 5D   | 8F | D7 | D8 | F5        | 30  | F.9 | A1 | чD         | 53 | 51 | 93 | CE | ,]0MSQ     |   |
| 000000: | 89 | BF | D9  | 87   | 7A | DA | 83 | DB        | CB, | 3F  | 86 | 77         | 45 | 28 | 04 | 88 | z?.wE*     |   |
| 0000D0: | 83 | 43 | CE  | 2A   | ØB | BA | 28 | 23        | 51  | 95  | CC | D1         | 89 | 49 | 31 | 61 | .C.*(#QI1a |   |
| 0000E0: | 0C | 88 | 00  | 42   | 40 | 5B | 18 | D9        | 9B  | 70  | 12 | 77         | 59 | 85 | FF | FF | BL[p.wY    |   |
| 0000F0: | FF | FF | FF  | FF   | FF | FF | FF | FF        | FF  | FF  | FF | FF         | FF | FF | FF | FF |            | - |

Note: In order to speed up the paste, the clipboard data format is binary format this programmer exclusively uses, so other WINDOW applications can not directly use the copied data in the clipboard. If you want to copy the block of data to other applications, please use 【Blocks Save As】 TXT file function.

Block Save As

You can output the defined data block as TXT files to enable designers to conveniently use when programming. The text format can be automatically arranged in 16-byte or 8-byte way.

Operation: After the definition of buffer block, click the mouse right key to pop up context menu, select 【Block Save As】.

Clear current buffer:

Function: Clear the current buffer that application window displays.

Clear all buffer:

Function: Clear all chip buffer as the default value.

Find, Find Next:

Function: Find HEX or ASCII character strings in the current buffer.

Operation: Press <CTRL + F> shortcut key or click 【Find】 in right-click menu to pop up the following dialog box:

| nd |               |           |
|----|---------------|-----------|
| FI | ND:           | Find next |
|    | Format        | Cancel    |
|    | • HEX C ASCII |           |

Input the HEX value or ASCII character strings you want to find and click "Find" button in the dialog box. When there is matching hexadecimal data or character string in program code buffer, the cursor will be positioned to the first matching address found. Press F3 key to continue to find the next until the search in the whole buffer is completed.

♦Go to Address:

Function: Move the cursor to the address specified by the current buffer.

Operation: Click shortcut key <CTRL + G> or select 【Go to】 in the right-click menu to pop up the following dialog box:

| Goto             |         |    |     |      | × |
|------------------|---------|----|-----|------|---|
| Goto Address 0x: | 0000000 |    |     |      |   |
|                  |         | OK | Car | ncel |   |

Enter the address, press OK button and then the cursor will move to the specified address.

Related Topics:

Quick Guide

> Complete Operations Guide

http://www.autoelectric.cn Hainan China TEL: 0898 68681816 FAX :0898-68681815 Mobile: 13198907988 The Haikou Xingong Electronics Co., Ltd. Copyright @ 2009 Translator's eBay ID: sunwenjun, PayPal Email: yanyan.816@163.com

#### Mini TL866 Universal Programmer -> Chip select

Directly select the chip you want to program according to the IC type that is easy and convenient to operate.

| lect IC- |                             | IC Information(No Project open | ned)     |         |      |
|----------|-----------------------------|--------------------------------|----------|---------|------|
| 50       | ect Device                  |                                |          |         | ectr |
|          | Search Device               | Manufactory                    | Device   |         | CCM  |
| oduct    |                             | ADVANCE GROUP                  | AM2716B  | @DIP24  |      |
| hipID:   | I                           | AiT Semi                       | AM2732B  | @DIP24  | Conf |
| Addres   | Type                        | ALI (Acer)                     | AM2764A  | @DIP28  |      |
| 00000    |                             | ALLIANCE                       | AM2764A  | @PLCC32 |      |
| 00001    | O ALL                       | AMD                            | AM27128A | @DIP28  |      |
| 00002    | ROM/FLASH/NVRAM             | AMIC                           | AM27128A | @PLCC32 |      |
| 00003    | C MCU/MPU                   | ANACHIP                        | AM27256  | @DIP28  |      |
| 00004    |                             | APLUS FLASH                    | AM27256  | @PLCC32 |      |
| 00005    | C PLD/GAL/CPLD              | ARTSCHIP                       | AM27512  | @DIP28  |      |
| 00006    | C SRAM/DRAM                 | ASAHI KASEI (AKM)              | AM27512  | @PLCC32 |      |
| 00007    | C Logic IC                  | ASD                            | AM27C64  | @DIP28  |      |
| 00008    |                             | ASI                            | AM27C64  | @PLCC32 |      |
| 00009    |                             | ATC                            | AM27C010 | @DIP32  |      |
| 0000A    |                             | ATMEL                          | AM27C010 | @PLCC32 |      |
| 0000B    |                             | BELLING                        | AM27C020 | @DIP32  |      |
| 00000    |                             | BJX                            | AM27C020 | @PLCC32 |      |
| 0000D    |                             | BMT                            | AM27C040 | @DIP32  |      |
| 0000E    |                             | BOOKTY MTCDO                   | AM27C040 | @PLCC32 |      |
| 0000F    | Advanced Micro Devices Inc. | IC Total: 12811                |          |         |      |
| tions-   | Advanced Micro Devices Inc. | IC 10tal: 12811                | Select   | Cancel  |      |
| Erase    |                             |                                |          |         |      |

Note: For the IC with same model but different package, if all of the packages (no including DIP package) cannot be listed, you can directly connect the corresponding pins to program by referring to the IC product manual.

Related Topics:

- > Quick Guide
- > Complete Operations Guide

TEL: 0898 68681816 FAX :0898-68681815 Mobile: 13198907988 The Haikou Xingong Electronics Co., Ltd. Copyright @ 2009 Translator's eBay ID: sunwenjun, PayPal Email: <u>yanyan.816@163.com</u>

# Mini TL866 Universal Programmer -> Chip Read

Read the chip data to the buffer. May be different chip reads in different window. Taking the AT89S8253 chip for example to explain how to read the chip. Click [Read] Button in the toolbar to pop up the following dialog box:

| ip Read<br>Read Range |                                            | -Location in Scoket |  |
|-----------------------|--------------------------------------------|---------------------|--|
| CODE Memory           | 🔽 DATA Memory 🔽 User.Row                   | 0                   |  |
| Start Adr:            | Con.FUSE Bit 🔽 LOCK Bit                    |                     |  |
| End Adr:              | AT89LS8253                                 |                     |  |
| Phys IC in)           | a 400DN soulast Clink (Read) Button        |                     |  |
| Plug IC int           | o 40PIN socket,Click- <read>-Button</read> |                     |  |
|                       |                                            |                     |  |
|                       |                                            |                     |  |
|                       |                                            |                     |  |
| £                     |                                            |                     |  |
| 1                     | Cancel Cancel                              |                     |  |

[Read Range], at first set the range, including [CODE] [DATA] [FUSE] [LOCK], and it's invalid when reading start address and end address. Press [Read] button to start reading the chip data. Note: If the chip is encrypted, all the value read out shows 0xFF.

After reading is completed, in the information column, reading time for each buffer will be shown.

Note: in the process of reading chip, the programmer will not test the error. You can use <verify> function if you want to verify whether the read data is correct. You can get the detailed operation by following <verify> instructions. The programmer will check chip ID before operation.

Related Topics:

- Quick Guide
- > Complete Operations Guide

## Mini TL866 Universal Programmer ->Program chip

Program the data in the buffer into the chip. May be different chip programs in different window. Taking the AT89S8253 chip for example to explain how to program the chip.

- 1. Load the programming data to the buffer.
- 2. The programming options are as shown below:

| -Options<br>▼ Erase before | ✔ Check device ID      |
|----------------------------|------------------------|
| ✓ Verify after             | Auto Serials NO.       |
|                            | etRange: 💽 ALL 🔿 Sect  |
| 🔚 Blank Check 0            | x 00000000 -> 00002FFF |

3. Click [Write] Button in the toolbar to pop up the following dialog box:

| Program Ran<br>CODE M |          | DATA M   |        | User.Row | Location in Scoket - |
|-----------------------|----------|----------|--------|----------|----------------------|
| tart Adr:             | 00000000 | Con.FUSE | Bit    | LOCK Bit |                      |
| End Adr:              | 00002FFF | A        | T89LS8 | 253      |                      |
|                       |          |          |        |          |                      |

Firstly set [Program Range], including [CODE] [DATA] [FUSE] [LOCK]. Press [Program] button to start programming the chip.

Tips:

◆After programming, the programming time for each buffer is shown in the information column.

◆ Most of the chips will be automatically checked in the process of programming and the program operation will be immediately terminated if there is an error.

◆ If the user selects "Auto Serials No.", after programming the chip number in the buffer will be automatically increased according to the settings.

◆ To ensure the accuracy of programming data, users are always recommended to perform [Verify After].

Related Topics:

- Quick Guide
- > Complete Operations Guide

## Mini TL866 Universal Programmer ->Chip Erase

Chip Erase Erase Range IC MODEL: PIC18F4550 Plug IC into 40PIN socket,Click-<Erase>-Button Erase Cancel

By default, chip ID will be checked before erase. For a small part of the microcontroller, the chip ID cannot be read after encrypted. At that time, don't tick off [check device ID] in the options, otherwise there is an error of checking ID. Click [ Erase] button in the dialog box and the erase time will be shown after erase is complete.

Related Topics:

- Quick Guide
- Complete Operations Guide

http://www.autoelectric.cn Hainan China

TEL: 0898 68681816 FAX :0898-68681815 Mobile: 13198907988 The Haikou Xingong Electronics Co., Ltd. Copyright @ 2009 Translator's eBay ID: sunwenjun, PayPal Email: yanyan.816@163.com

For the chip that can be erased electronically, click [Erase ] button in the toolbar to pop up the following dialog box:

## Mini TL866 Universal Programmer ->Chip Blank Check

Click [Blank Check] Button in the toolbar to pop up the following dialog box:

| Blank Range<br>CODE Memory | 🔽 DATA Memory 🔲 Con FUSE Bit               | Location in Scoket |
|----------------------------|--------------------------------------------|--------------------|
| Start Adr:                 | User ID<br>PIC18F4550                      |                    |
| heck CODE MEMORY em        | uptyElapsed time: 3719ms                   |                    |
|                            | uptyElapsed time: 3719ms                   |                    |
| Theck USER ID empty        | tyElapsed time: 328ms<br>Elapsed time: Oms |                    |
|                            |                                            |                    |
|                            |                                            |                    |

By default, chip ID will be checked before erase. You can select the region you want to check blank and the default is the entire region. And then click [Blank check] button in the dialog box to start checking blank. The spending time for each region will be shown after checking. In the meantime, the operation will be terminated if it is found that the chip is not empty and the address and storing value in non-empty region will be shown.

## Related Topics:

- Quick Guide
- Complete Operations Guide

#### Mini TL866 Universal Programmer ->Verify chip

Click [Verify] Button in the toolbar to pop up the following dialog box:

| Start Adr:       ID         End Adr:       PIC18F4550         ID Error! Check the chip correctly? whether contact good pin?         Verify CODE MEMORY       Elapsed time: 3719ms         Verify data memory       Elapsed time: 328ms         Verify Config memory       Elapsed time: 0ms         Verify USER ID       Elapsed time: 0ms                                     | /erify Range        | 12-12 (C22)                               | Location in Scoket - |
|----------------------------------------------------------------------------------------------------|---------------------|-------------------------------------------|----------------------|
| Start Adr:       ID         End Adr:       PIC18F4550         ID Error! Check the chip correctly? whether contact good pin?         Verify CODE MEMORY       Elapsed time: 3719ms         Verify Config memory       Elapsed time: 0ms         Verify USER ID       Elapsed time: 0ms         Verify USER ID       Elapsed time: 0ms         Verify Finished!       Image: 0ms | CODE Memory         | ▼ DATA Memory ▼ Con.FUSE Bit              | 0                    |
| End Adr:       PIC18F4550         ID Error! Check the chip correctly? whether contact good pin?         Verify CODE MEMORY         Elapsed time: 3719ms         Verify data memory         Elapsed time: 328ms         Verify Config memory         Elapsed time: 0ms         Verify USER ID         Verify Finished!                                                          | tart Adr:           | User ID                                   | E. E                 |
| ID Error! Check the chip correctly? whether contact good pin?<br>Verify CODE MEMORYElapsed time: 3719ms<br>Verify data memoryElapsed time: 328ms<br>Verify Config memoryElapsed time: 0ms<br>Verify USER IDElapsed time: 0ms<br>Verify Finished!                                                                                                    | End Adr:            | PIC18F4550                                |                      |
| ID Error! Check the chip correctly/ whether contact good pin/         /erify CODE MEMORY         /erify Config memory         Elapsed time: 328ms         /erify Config memory         Elapsed time: 0ms         /erify USER ID         /erify Finished                                                                                                    |                     |                                           |                      |
| Verify CODE MEMORYElapsed time: 3719ms<br>Verify data memoryElapsed time: 328ms<br>Verify Config memoryElapsed time: Oms<br>Verify USER IDElapsed time: Oms<br>Verify Finished!                                                                                                    | ID Error! Check the | chip correctly? whether contact good pin? |                      |
| Verify data memory                                                                                                    |                     |                                           |                      |
| Verify USER ID                                                                                                    |                     |                                           |                      |
| Verify Finished                                                                                                    |                     |                                           |                      |
|                                                                                                    |                     | time: Ums                                 |                      |
|                                                                                                    | nify USER IDElapsed | tume: Ums                                 |                      |
|                                                                                                    | nify USER IDElapsed | time: Ums                                 |                      |

By default, chip ID will be checked before erase. You can select the region you want to verify and the default is the entire region. Click [Verify] button in the dialog box to start. If it is verified that all the chip data is same, the spending time for each region will be shown after verifying, as shown above.

In the meantime, if it is found that the chip data is not same, pop up the following dialog box:

| Verify Range<br>CODE Memory | ▼ DATA Memory ▼ Con.FUSE Bit                                                                                            | Location in Scoket — |
|-----------------------------|----------------------------------------------------------------------------------------------------|----------------------|
| Start Adr:                  | erify                                                                                                    |                      |
| Check Device ID: 0x 1E      | Memory Area: CODE MEMORY<br>Address: 0x 0000 0006<br>Buffer Value: 0x 00<br>Chip Value: 0x 30<br>Continue Marked Cancel |                      |
|                             | rify Cancel                                                                                                    |                      |

Click [continue to verify]: will continue to verify if there are different data, the same prompt dialog box will be popped up.

Click [Mark differences]: the prompt dialog box will not be popped up in the process of verifying until completion. Finally, all the differences will be prompted and the different units will be shown in red font in the buffer, as shown below.

Click [exit]: exit to stop verifying.

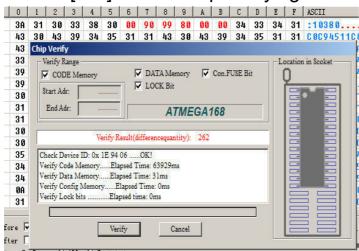

Related Topics:

- Quick Guide
- Complete Operations Guide

http://www.autoelectric.cn Hainan China

Click **【**CONFIG**】** Button in chip buffer select bar to pop up the following interface (select ID: PIC18F4550):

| Product Iden<br>ChipID: |   | cation |   | -Set Inte<br>40P ac | 2000 | er O ICSP | por | t 🗖 ICS | P_V | CC Enable |   | utt select | ode                     | Memo Data | Me | mo Config |
|-------------------------|---|--------|---|---------------------|------|-----------|-----|---------|-----|-----------|---|------------|-------------------------|-----------|----|-----------|
|                         | 1 | BIT7   |   | BIT6                |      | BIT5      | 1   | BIT4    |     | BIT3      |   | BIT2       |                         | BIT1      |    | BITO      |
| 0X300000:               |   | 2      |   | -                   | 1    | USBDIV    | 1   | CPUDIV1 | 1   | CPUDIVO   | 1 | PLLDIV2    | 1                       | PLLDIV1   | •  | PLLDIVO   |
| 0X300001:               | ▼ | IESO   | ▼ | FCMEN               |      | 2         |     | 2       | ▼   | FOSC3     | Г | FOSC2      | $\overline{\mathbf{v}}$ | FOSC1     | Г  | FOSC0     |
| 0X300002:               |   | Ξ.     |   | ¥                   | 1    | VREGEN    | Г   | BORV1   | Г   | BORVO     | Г | BOREN1     | Г                       | BORENO    | Г  | / PWRTEN  |
| 0X300003:               |   | -      |   | -                   |      | -         | Г   | WDTPS3  | Г   | WDTPS2    | Г | WDTPS1     | Г                       | WDTPSO    | Г  | WDTEN     |
| 0X300004:               |   | -      |   | -                   |      | -         |     |         |     | -         |   | -          |                         |           |    | -         |
| 0X300005:               | Г | MCLRE  |   | -                   |      | -         |     | -       |     | -         | 2 | LPT10SC    | Г                       | PBADEN    | Г  | CCP2MX    |
| 0X300006:               | Г | /DEBUG | • | XINST               | 1    | ICPRT     |     | -       |     | -         | Г | LVP        |                         | -         | Г  | STVERN    |
| 0X300007:               |   | -      |   |                     |      | -         |     | -       |     | -         |   | -          |                         | -         |    | -         |
| 0X300008:               |   | 2      |   |                     |      | 2         |     |         | Г   | CP3       | Г | CP2        | Г                       | CP1       | Г  | CPO       |
| 0X300009:               | Г | CPD    | Г | CPB                 |      | 2         |     | 12      |     | 12        |   | 2          |                         | 2         |    | 2         |
| 0X30000A:               |   | ¥      |   | ¥                   |      | <u> </u>  |     | i i i   | Г   | WRT3      | Г | WRT2       | Г                       | WRT1      | Г  | WRTO      |
| 0X30000B:               | Г | WRTD   | Г | WRTB                | Г    | WRTC      |     | _       |     | -         |   | _          |                         | _         |    | -         |
| 0X30000C:               |   | -      |   | -                   |      | -         |     | _       | Г   | EBTR3     | Г | EBTR2      | Г                       | EBTR1     | Г  | EBTRO     |
| 0X30000D:               |   | -      | Г | EBTRB               |      |           |     | -       |     |           |   | -          |                         | -         |    | -         |

The value of IC config information in the lower right is corresponding to config interface: Click Config interface and the value of the config information will be automatically changed.

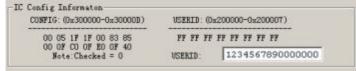

1. Different chip has different configuration information, so firstly users should check the IC datasheets in order to properly configure the chip.

2. IC configuration interface is well-designed and users can conveniently check the IC datasheet.

3. Some chips have no configuration information.

4, The common configuration interfaces are shown as below:

◆PIC18FXXX interface is as shown above, ID can be edited in the main screen, different model has different contents in the table.

◆PIC10xxx 12xxx 16xxx configuration interface is generally as below and different chip has different contents.

| oduct Identification ——<br>hipID: | Set Inter<br>• 40P ada | face<br>pter 🔿 ICSP por | ŧ ┌┌ ICSP_VCC | Enable Buff sel                                     |                                          | de Memo Conf              |
|-----------------------------------|------------------------|-------------------------|---------------|-----------------------------------------------------|------------------------------------------|---------------------------|
|                                   | BIT11                  | BIT10                   | BIT9          | BIT8                                                | BIT7                                     | BIT6                      |
| CONFIGURATION                     | -                      | -                       | -             |                                                     | -                                        | -                         |
| WORD                              | BIT5                   | BIT4                    | BIT3          | BIT2                                                | BIT1                                     | BITO                      |
|                                   | _                      | MCLRE                   | ☐ /CP         | WDTE                                                |                                          |                           |
| USER ID                           |                        | F                       | Bac           | Reset Vector                                        |                                          | OFFF                      |
| USER ID                           | WORD                   |                         |               | Reset Vector                                        | (0x0FFH):                                | OFFF                      |
|                                   | ): 0FF                 |                         |               | Reset Vector (<br>kup of OSCCAL (<br>mming Reset Ve | (0x104H):                                | OFFF                      |
| USER ID0(0x100                    | ): OFF                 | F                       | Program       | kup of OSCCAL                                       | (0x104H):<br>ctor Byte Di<br>do not nece | OFFF<br>isable<br>ssarily |

For parts of the PIC chips, by default the programmer will not erase the Reset Vector of the chip when erasing. If you program the verified bytes in configure interface, the Reset Vector will be erased. If the chip has no backup verified value and at the same time you make a mistake with the verified bytes, if you use inside clock, the clock skew may appear and the chip may not be used.

Note: Under normal circumstances, The verified bytes don't need to be changed because it has been verified at factory.

◆ The ATMEGA configuration information is generally as below and different chip has different contents.

| ATMEGA168                           | ChipType: MCU/MPU Cl<br>IC Size: 16384 Bytes | nkSum:0x0041 BEOO<br>+ 512 Bytes                         | Autoelectric                           |
|-------------------------------------|----------------------------------------------|----------------------------------------------------------|----------------------------------------|
| Product Identification —<br>ChipID: | Set Interface<br>• 40P adapter 	C ICSP port  | 5.000                                                    | f select<br>Code Memo Data Memo Config |
| Fuse Low Byte                       | Fuse High Byte                               | Extended Fuse Byte                                       | Lock Bit Byte                          |
| CKDIV8=0                            | RSTDISBL=0                                   | BOOTSZ1=0                                                | BLB11=0                                |
| CKOUT=0                             | DWEN=0                                       | BOOTSZ0=0                                                | ☐ BLB02=0                              |
| □ SUT1=0                            | SPIEN=0                                      | BOOTRST=0                                                | ELB01=0                                |
| ▼ SUTO=0                            | WDTON=0                                      |                                                          | LB2=0                                  |
| CKSEL3=0                            | EESAVE=0                                     | Calibration Programmi                                    |                                        |
| CKSEL2=0                            | BODLEVEL2=0                                  |                                                          | nemory C Data Memory                   |
| CKSEL1=0                            | BODLEVEL1=0                                  | Calibration: 0x 00                                       | Memory Address: 00000000               |
| CKSEL0=0                            | BODLEVEL0=0                                  | Note: The CaliBration byte,<br>by this byte when program | The location value will be replaced    |

◆ You can test by yourself in applications for other more interfaces. You are sure to use it well.

Related Topics:

Quick Guide

> Complete Operations Guide

#### Mini TL866 Universal Programmer -> Programmer Self-Check

The menu functions are for the chip programming operation.Tools menu items are as follows:

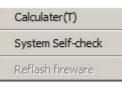

◆ Calculator: This is a calculator that comes with Windows and the scientific model calculation is very convenient for a variety of formats.

|                                |                                                                                                    |     |              |                          |    |    |    | 0                       |
|--------------------------------|----------------------------------------------------------------------------------------------------|-----|--------------|--------------------------|----|----|----|-------------------------|
| 0000 00<br>63<br>0000 00<br>31 |                                                                                                    |     | 0000<br>0000 | 0000<br>47<br>0000<br>15 |    |    |    | 0000<br>32<br>0000<br>0 |
| C Hex                          |                                                                                                    | Mod | A            | MC                       | MR | MS | M+ | M-                      |
| C Dec                          | (                                                                                                    | )   | В            | ←                        | CE | с  | ±  | V                       |
| C Bin                          | RoL                                                                                                    | RoR | С            | 7                        | 8  | 9  | 1  | %                       |
| O DIU                          | and the second second se |     |              |                          |    |    |    |                         |
| Qword                          | Or                                                                                                    | Xor | D            | 4                        | 5  | 6  | *  | 1/x                     |

 Programmer Self-Check: self-test on the programmer hardware

Click to pop up the following dialog box:

| No.23#OI                                                                   | K!               |        |  |
|----------------------------------------------------------------------------|------------------|--------|--|
| No.24#OI                                                                   | K!               |        |  |
| No.25#OI                                                                   | K!               |        |  |
| VPP Overcurrent Pro                                                        | tection Testing  | OK!    |  |
| VCC Overcurrent Pro                                                        | otection Testing | OK!    |  |
| <test finis<="" td=""><td>HEDSUCCES</td><td>SFUL!&gt;</td><td></td></test> | HEDSUCCES        | SFUL!> |  |

Note: Please remove the IC in the 40-PIN socket and ICSP cable before programmer begins to self-check. The IC may be damaged if no removing. Because when self-checking, programmer will test by applying VPP, VCC and GND to all pins and will perform an inside short-circuit overcurrent test (at the same time apply VPP, VCC and GND to the same pin). The testing information will be shown in the dialog box.

Firmware FLASH refresh: Refresh and upgrade the firmware program

After you upgrade the application, if there is a upgrading need, the application will prompt to refresh the firmware; otherwise his refresh function is disabled. Click <Refresh firmware > to pop up the following dialog box:

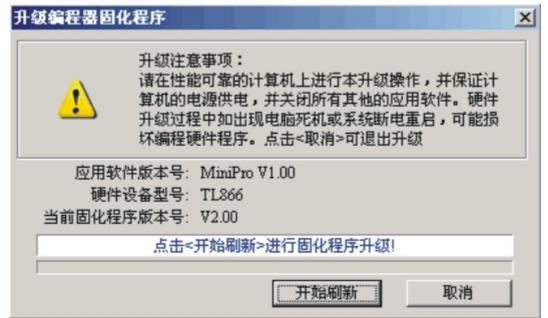

Refresh Note: Please make sure the reliable performance of your PC and the uninterrupted electricity supply to your PC. At the same time, please close other application programs. The programming firmware program may be damaged if there is a computer crash or power failure in the process of upgrade. Click <Cancel> to exit upgrade.

Close all other programs, and ensure reliable computer power!

Click <Refresh> to begin, the refresh total time is about 30 seconds. Click <Cancel> to exit refresh.

Related Topics:

- Quick Guide
- > Complete Operations Guide

## Mini TL866 Universal Programmer -> ICSP Program

(only TL866A has this ICSP programming function)

For the serial in-circuit programmed chips, this programmer can program microcontroller on the target board through ICSP port. Firstly select <ICSP port> in the main interface and then by default <ICSP\_VCC Enable> is ticked off. That means the target board will be provided VCC power when programming. (Note: The maximum current of programmer VCC power is 120ma. Please use the target board's power supply if larger current is needed. You'd better isolate the CPU power from other high current components on the board and use programmer's power supply that is more convenient.

If the power don't need to be supplied by programmer, don't tick off the **[**ICSP\_VCC Enable**]** . Then there is no VCC power in the VCC pin when programming, as shown below:

-Set Interface ℃ 40P adapter ⓒ ICSP port 🔽 ICSP\_VCC Enable

The next step: Read, erase, verify, program, etc. Such operations will be finished through the ICSP port. At that time, you are not allowed to put the chip on the 40PIN universal socket. Click 【Write】 button to pop up the following dialog box:

(Note: the dialog box of read, erase, verify, etc. is nearly the same as the 【Write】, just one more ICSP prompt.)

| art Adr:         00000000           End Adr:         00007FFF           PIC18F4550           SP Option | Start Adr:         00000000           End Adr:         00007FFF         PIC18F4550           CSP Option         Supply Vcc Power (MAX 120mA) | CODE M    | emory                  | DATA Memory                                                       | Con.FUSE Bi  |
|----------------------------------------------------------------------------------------------------|----------------------------------------------------------------------------------------------------|-----------|------------------------|-------------------------------------------------------------------|--------------|
| Supply Vcc Power (MAX 120mA)                                                                           | CSP Option<br>Supply Vcc Power (MAX 120mA)                                                                                                   | tart Adr: | 00000000               | Je Cost ID                                                        |              |
| SP Option<br>Supply Vcc Power (MAX 120mA)                                                              | CSP Option<br>Supply Vec Power (MAX 120mA)                                                                                                   | End Adr:  | 00007FFF               | PIC18                                                             | F4550        |
|                                                                                                    |                                                                                                    |           | nnect <icsp> to</icsp> | target board,Click- <pro< th=""><th>gram&gt;-Button</th></pro<>   | gram>-Button |
|                                                                                                    |                                                                                                    |           | nnect <icsp> to</icsp> | ) target board,Click- <pro< td=""><td>gram&gt;-Button</td></pro<> | gram>-Button |
|                                                                                                    |                                                                                                    |           | nnect <icsp> to</icsp> | ) target board,Click- <pro< td=""><td>gram&gt;-Button</td></pro<> | gram>-Button |

Click [View ICSP Connection] button to pop up the in-circuit serial programming wiring diagram, as shown below: (Different chip has different ICP connection method)

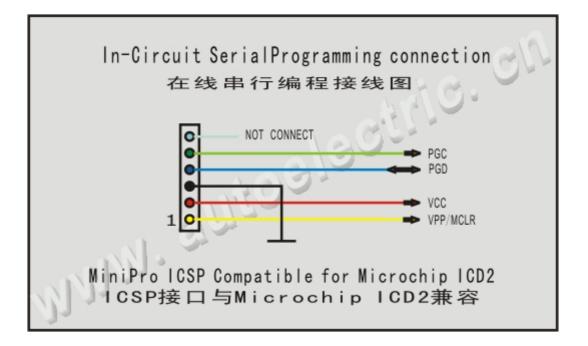

Note:

1. Now ICSP can in-circuit serial program ATMEL89S51, ATMEL89S52, AT45DBxxx, a whole series of AVR ATMEGAxxx, MICROCHIP PIC10Fxxx 12Fxxx 16Fxxx 18Fxxx, as well as a full serial of SYNCMOS SM59Dxx SM59Rxx. The variety of microcontroller that can be supported in-circuit programming will be continually increased in the future.

2. Under normal circumstances, the 40PIN socket programming is high-speed Parallel Programming and ICSP programming for the target board is serial in-circuit programming.

3. The programmings of the PIC10 12 16 series chips, 40PIN and ICSP port are high-voltage serial programming. Different 18 series chip has different VPP voltage. The programming ways of ICSP port and the 40PIN socket are the same, but Programming rate of ICSP port is a bit slower than which of 40PIN socket.

4. Atmel AT89Sxx ATMEGAxxx SPI programming speeds are very different from the parallel programming. This programmer is one of the highest parallel programming speed and it can fully meet the needs of mass production.
5. TL866CS Model programmer has no this ICSP port and it cannot in-circuit program.

Related Topics:

- Quick Guide
- > Complete Operations Guide

#### Mini TL866 Universal Programmer ->RAM test

Select IC as RAM chips and click [test] button in the toolbar to pop up the following dialog box:

| CODE Memory | Data Bus                                                                    | ☐ Increase<br>☑ Unit |  |
|-------------|-----------------------------------------------------------------------------|----------------------|--|
| End Adr:    | 6                                                                           | 116                  |  |
|             |                                                                             |                      |  |
| Plug I      | C into 40PIN socket,Click- <te< td=""><td>st&gt;-Button</td><td></td></te<> | st>-Button           |  |
|             |                                                                             |                      |  |
|             |                                                                             |                      |  |
|             |                                                                             |                      |  |

RAM test: There are four methods and the RAM unit can be tested whether the function is normal by these testing methods.

General programmer cannot test whether RAM unit is good or bad because it only read and write the RAM units. For example, if there is a short circuit between two adjacent address lines, it is not possible to check out the problem to simply read and write the RAM units data. So each testing way is not complete.

Insert chip and click [test] button to start testing RAM. Related Topics:

Quick Guide

Complete Operations Guide

http://www.autoelectric.cn China Hainan TEL: 0898 68681816 FAX :0898-68681815 Mobile: 13198907988 The Haikou Xingong Electronics Co., Ltd. Copyright @ 2009

# Translator's eBay ID: sunwenjun, PayPal Email: yanyan.816@163.com

## Mini TL866 Universal Programmer ->Digital circuit testing

Maybe this is the first development comprehensive programmer to test the common 74 series CMOS4000 series IC and this test can be located the errors of logic gate circuit. After select corresponding 74HC00 IC, click [TLL/CMOS Test] button to pop up the following dialog box:

| p Test<br>Test Result                                  | Location in Scoket |
|--------------------------------------------------------|--------------------|
|                                                        |                    |
| Plug IC into 40PIN socket, Click- <test>-Button</test> |                    |
| 74HC(LS)00 Test Cancel                                 |                    |

Under normal circumstances, testing information of each logical unit with a variety of input combinations will be shown. If there is an error with IC gate circuit, for example, If you disconnect the PIN1 of 74HC00 chip, the testing results will be shown as follows: prompt chip error.

| Fest Result                                                                                                  | Location in Scoket |
|----------------------------------------------------------------------------------------------------|--------------------|
| Logic Unit 1 Test Error!<br>Logic Unit 2 Test Error!<br>Logic Unit 3 Test Error!<br>Logic Unit 4 Test Error! |                    |
| Test Result: Error!                                                                                          |                    |
| 74HC(LS)00 Test Cancel                                                                                       |                    |

Different chip has different logical unit number. Logical unit numbering is the same as the IC manual.

Related Topics:

- <u>Quick Guide</u>
- > Complete Operations Guide